GUIDE TO CONTRIBUTION BASED FUNDING AND REPORTING

# Mercer Marketplace 365+

Revised 03/08/22

## **Table of Contents**

Click the section headings to be brought directly to that section of the guide. Please note: Certain sections of this guide may not apply to your plan type or chosen plan design.

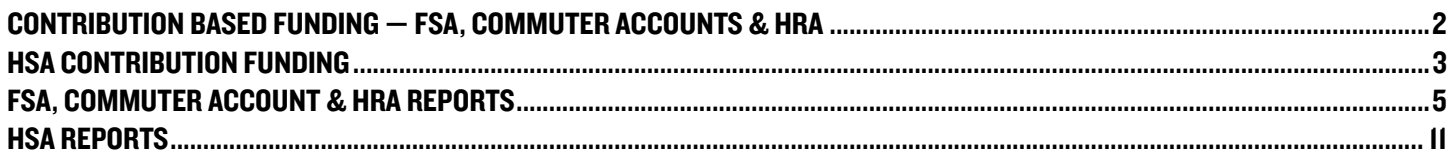

## **CONTRIBUTION BASED FUNDING — FSA, COMMUTER ACCOUNTS & HRA**

The Contribution Based Funding arrangement is a method where the employer sends participant contributions that have been withheld from their paychecks and/or employer contributions (if applicable) to Mercer Marketplace. Funds can be sent by wire or ACH. ACH is our preferred method. This funding method requires a reserve to ensure there are adequate funds at the beginning of the plan year to reimburse participants.

- FSA Reserve: The reserve is calculated by taking 20% of the full annual elections. The threshold is calculated by taking 15% of the full annual elections.
- Commuter Accounts Reserve: The reserve is calculated by taking 10% of the total benefit eligible employees multiplied by \$255.00.
- HRA Reserve: The reserve is calculated by taking 20% of the full annual elections. The threshold is calculated by taking 15% of the full annual elections.

Mercer Marketplace will email an invoice requesting the reserve funds prior to plan setup. This reserve is in addition to the scheduled payroll contributions that will be sent throughout the plan year.

### **Please note:**

- Plan setup will not begin until reserve funds are received and processed. An ACH for the reserve is recommended.
- Mercer Marketplace will send an invoice for the initial reserve. After that, invoices will not be sent to collect participant or employer contributions. Employers are responsible for sending adequate funds to keep the account active.
	- If available funds fall below the designated threshold amount and are not sufficient to reimburse claims, Mercer Marketplace will request additional funds from the employer.
		- $\bullet$ If funds are not received in a timely manner, claim reimbursements and debit cards (if applicable) will be placed on hold until adequate funds are received from the employer.
		- If pending claims exceed the amount of funds available, additional funds will be required. After adequate funds have been provided, it takes three business days for debit card functionality to be restored.

### **Methods for Contribution Submission**

The payroll contributions and/or employer contributions (if applicable) may be sent to Mercer Marketplace by utilizing one of the following methods:

### **ACH (Preferred Method)**

The employer may ACH the total funds reflected on the Contribution File to Mercer Marketplace.

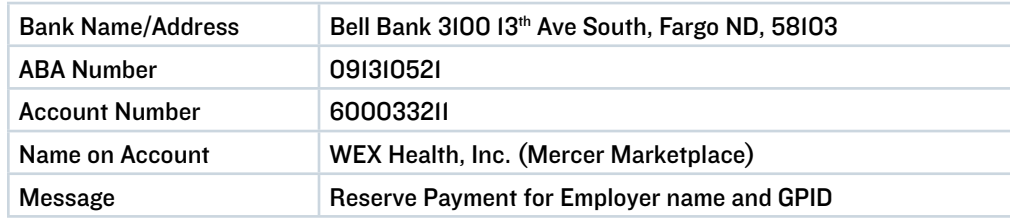

### <span id="page-2-0"></span>Wire

The employer may wire the total funds reflected on the Contribution File to Mercer Marketplace.

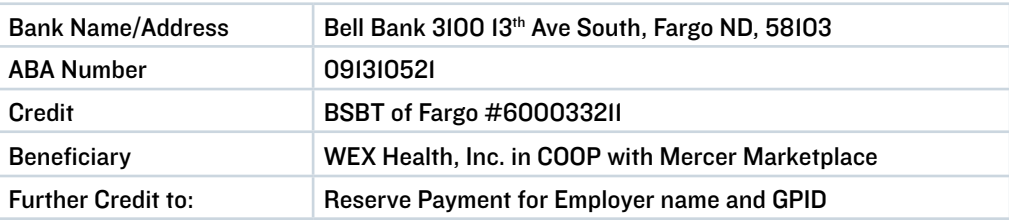

### Contribution Based Funding Reports Summary

- 1. Employer Funding Report: Summarizes participants' monthly claim reimbursements and debit card transactions. This report is generated monthly, regardless of activity. A monthly email will be sent to the employer to notify them that the report has been generated and is available on the employer portal.
- 2. Account Balance Detail Report: Encompasses each participant's election, claims paid, deposits and available balance. This report is provided the first of each month and on demand.
- 3. Enrollment Report: Includes data regarding participants' annual elections, employer contributions (if applicable) and payroll contribution amounts. This report is provided the first of each month and on demand.
- 4. Payment History Report: Summarizes the amount Mercer Marketplace issued in checks, direct deposits and debit card transactions (if applicable) for the previous month. This report is available on demand.

### HSA CONTRIBUTION FUNDING

Our HSA funding method is a contribution based arrangement where participant and employer (if applicable) contribution amounts are imported via the Contribution File and then debited via ACH from the employer's checking or savings account. Funds are withdrawn and applied to the consumer's balance within two business days of the contribution date indicated on file or file import date — the latter of the two.

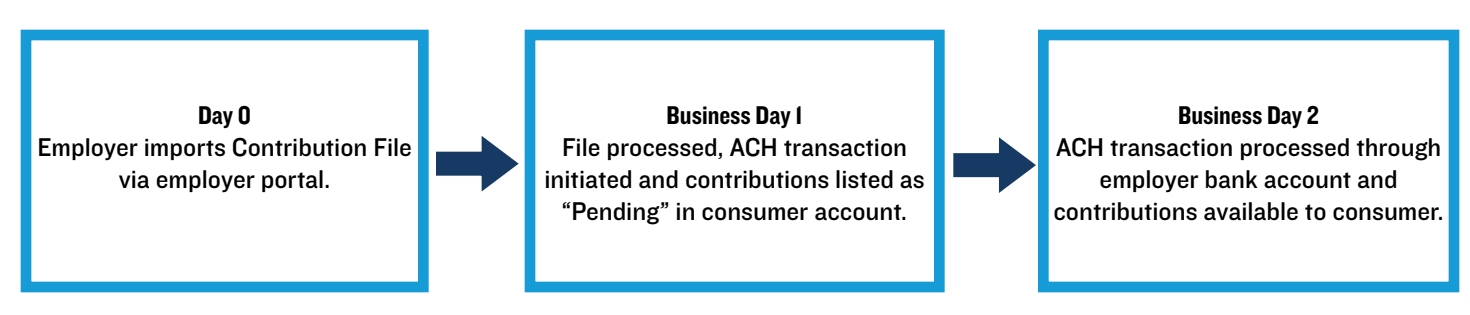

Once the Contribution File is imported, you will receive an email notification confirming the file reception. Included in the email notification will be indications of any failed fields during the import. You will have the ability to view the errors and make any necessary corrections through the employer portal.

#### Please Note:

If multiple files containing the same contribution date and same participants are imported on the same date, the latter file will override any files imported earlier, and the ACH withdrawal will include the corrections. If another file containing the same contribution date and same participants is imported the following day, the file will error. When the file is successfully corrected, this will result in separate ACH withdrawals for each day.

#### File Import Illustrations

- The contribution date listed on file is Friday, 06/01, and the file is imported on Friday, 06/01. HSA contributions will be pending on the consumer portal on 06/04 and will post to participants' accounts on Tuesday, 06/05, by 2 P.M. CT.
- The contribution date listed on file is Friday, 06/01, and the file is imported on Wednesday, 05/30. HSA contributions will be pending on the consumer portal on 06/01 and will post to participants' accounts on Monday, 06/04, by 2 P.M. CT.
- The contribution date listed on file is Wednesday, 05/30, and the file is imported on Wednesday, 05/30. HSA contributions will be pending on consumer portal on 05/31 and will post to participants' accounts on 06/01, by 2 P.M. CT.

The designated ACH contact(s) will receive an email notification 24 hours before funds are settled with their bank. The notification will direct them to review a report on the employer portal that indicates the dollar amount that will be directly debited from the employer's bank account to cover the HSA contributions. If the employer and participant contributions are on different dates, the employer will receive a separate notification for each.

### Pending Accounts

All HSA participant accounts are put into a "Pending" status due to needed demographic verification (USA PATRIOT Act). To move participant accounts to an "Active" status, Mercer Marketplace will verify the participant's information against a government database. If we are unable to confirm the demographic information against the government database of participants who are in a "Pending" status, their account will then remain in a "Pending" status.

Once we have received and processed the needed information, the individual's HSA will become active and they will have access to their contributions. If resolution for the pending account is not made within 60 to 90 days from the enrollment date, the pending participant's HSA account will be closed. If an HSA account becomes closed, it will be the employer's responsibility to reimburse the participant any payroll deductions that have been withheld.

The employer will receive an ACH for posted contributions to a pending HSA that has been closed.

### HSA Contribution Funding Reports Summary

- 1. HSA Plan Funding Collection Notification: Activity based report that includes the amount the employer will fund for payroll and employer contributions. The report includes the transaction effective date and the last four digits of the bank account receiving the debit.
- 2. HSA Account Detail Report: Monthly report that provides the contribution detail for the given report range or year to date. Reports consumers that have had a contribution for the report range or year to date data.
- 3. HSA Account Detail Report Summary Report: Monthly report that provides aggregate contributions for prior and current tax year. Will report all consumers for the report range or year to date data.
- 4. HSA Employer Summary Report: Provides aggregate monthly HSA statistics and balances. Includes average account balance, distributions and contributions. Scheduled report on a monthly basis.
- 5. Closed HSA Report: Monthly report that shows all the individuals who have closed their HSA in the prior month.
- 6. Re-Opened HSA Report: Monthly report that shows a list of individuals whose HSAs were previously closed but have been reopened in the prior month.
- 7. Open Ended HSA Imported Contribution Report: Displays a count of all the HSA contributions in a file, number of contributions processed and any errors or warnings that occurred. This report will show total contribution records in a file minus any unrecognized records. If there are any unrecognizable records that were received on the file, this report will include these records as well.

## <span id="page-4-0"></span>FSA, COMMUTER ACCOUNT & HRA REPORTS

Mercer Marketplace understands the importance of providing reporting and ACH notifications (if applicable) in a timely manner. There are a number of reports available through the employer portal to assist with items such as reconciliation and overall awareness of account activity. The employer has the opportunity to view reports on demand and reports that are automatically generated on a regular basis. Access to the employer portal is designated by the employer.

### On Demand Reporting — FSA, Commuter Accounts & HRA

The employer has the ability to run updated Account Balance Detail, Enrollment and Payment History Reports on demand through the employer portal. The Account Balance Detail Report and Enrollment Report are also provided at the beginning of each month. Follow the steps below to run an updated report on demand.

### Step 1: Log in to LEAP.

Step 2: Select the Reports tab and the following page will populate:

• Please note: Additional reports will be listed and can be viewed as they are made available.

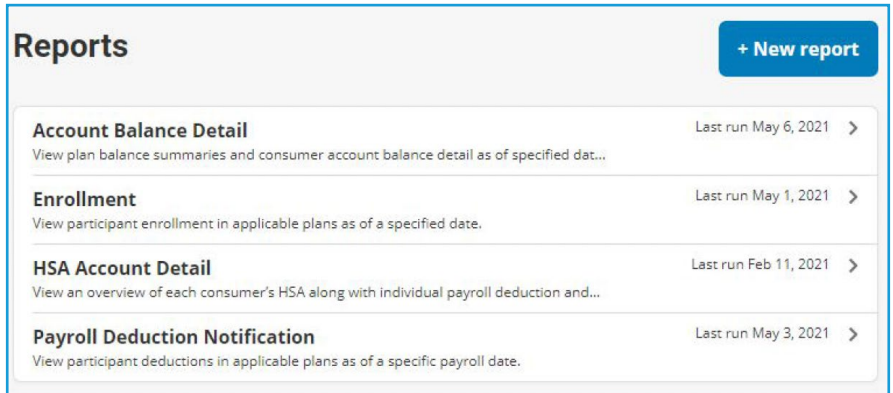

## Step 3: Select +New report.

### Step 4: Select the report type.

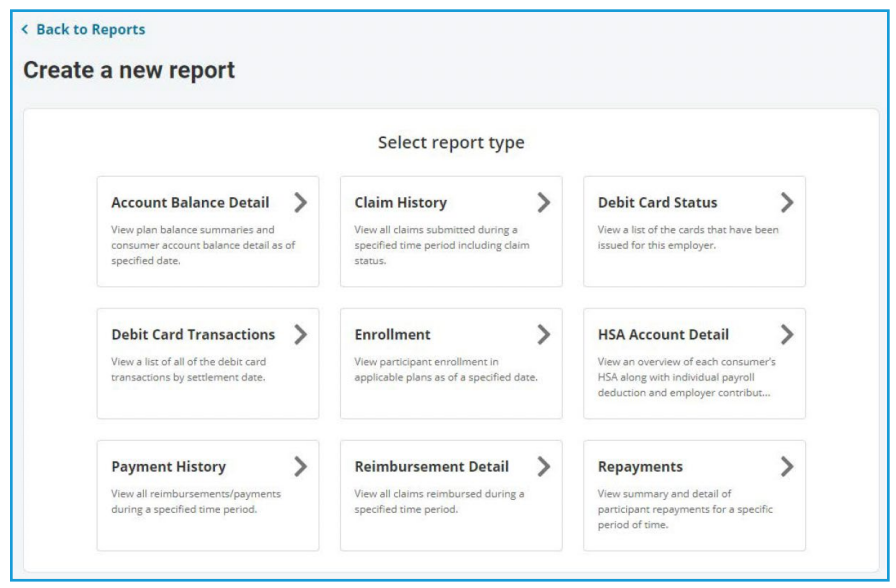

Step 5: Complete the fields on the Report Details page and click Request. See the applicable details below to ensure the report is run correctly. Please note: Reports may take up to 24 hours to process. Check the "Email me when the report is available" box to receive an email with a direct link to the report when it is ready to be viewed.

### Account Balance Detail Report

ADDITIONAL DETAILS:

- As Of: Report will include data from the date entered here and before. Any information after this date will not be included.
- Plan Year: Commuter plans will appear as "TSA Plan."
- Report Detail Level: Select "Detail" if you would like participant names included on the report. Select "De-identified Detail" if you would like participant names omitted from the report.
- Include Cash Balance Detail: If checked, report will include a cas balance column that is calculated by subtracting paid claims and pending repayments from participant deposits.

### Enrollment Report

#### ADDITIONAL DETAILS:

- Report Format: Select the format you prefer the report to be generated in. DataFile is a basic report that only includes the essential information without additional formatting and details.
- As Of: Report will include data from the date entered here and before. To see enrollments for a future effective date, the "As Of"
- date must be on or after the participant's enrollment effective date. A future date is most commonly used during open enrollment. • Plan Year: Commuter plans will appear as "TSA Plan."
- Report Detail Level: Select "Detail" to include participant names. Select "De-identified Detail" to omit participant names. Select "Deidentified Summary" to get an overall summary of all elections without any participant-specific information.
- Additional information includes employer name, participant addresses, payroll frequencies and more.

### Payment History Report

#### ADDITIONAL DETAILS:

- Report Format: Select the format you prefer the report to be generated in. DataFile is a basic report that only includes the essential information without additional formatting and details.
- Start Date and End Date: Report will include payments made on and in between the dates provided.
- Payment Type: Select which participant reimbursement method you would like included on the report.
- Report Detail Level: Select "Detail" to include participant names. Select "De-identified Detail" to omit participant names. Select "Deidentified Summary" to get an overall summary of all elections without any participant-specific information.

Step 6: After you click Request, a notification will appear confirming the report was successfully requested.

Step 7: To check the status of or view the report, click the Reports tab and then click the heading of the report type you are looking for. Next, select the name of the newly created report to open it. If the Date/Time Created column says "In Progress," the report cannot be opened yet and will be available within 24 hours of the initial request.

• If you selected "Email me when the report is available," the email will contain a link that allows you to open the report directly from your email.

### Reports – FSA, Commuter Accounts & HRA

The Reports tab on the portal shows a complete list of summaries related to the employer's benefit plan(s). The homepage will also reflect the most recently created reports. Below is a list of the most common reports. If you have specific reporting needs, contact Mercer Marketplace to determine which reports are right for you.

### Employer Funding Report

An email will be sent to the employer to notify them that the report has been generated and is available on the employer portal. For Contribution Based Funding, this report provides details on all claim activity that took place throughout the month.

### Contribution Based Funding Sheet 1

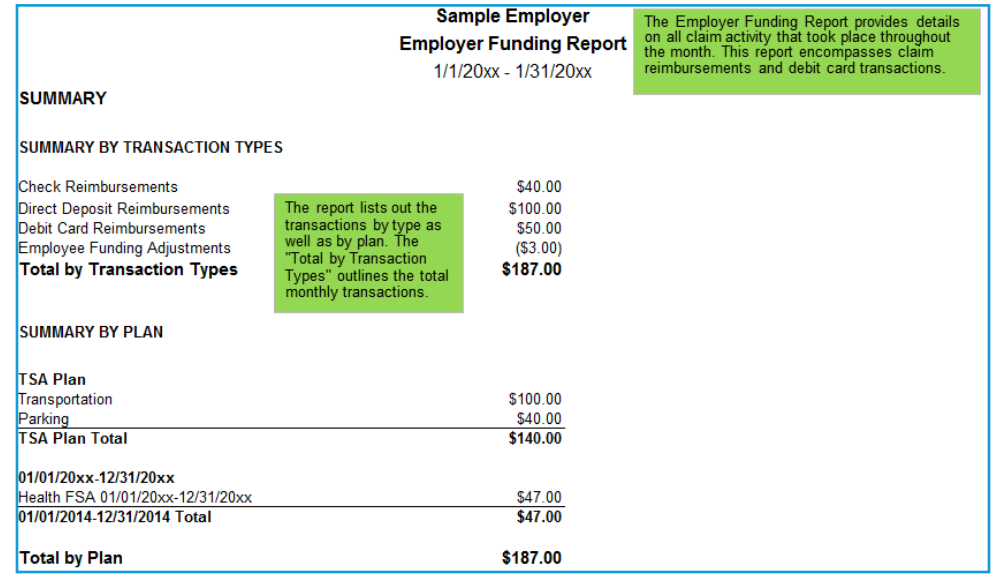

#### Contribution Based Funding Sheet 2

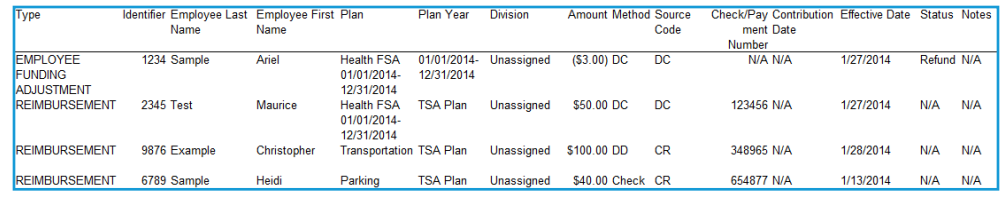

### Account Balance Detail Report - Available on the 1st of Each Month and On Demand

This report is designed to be an overall snapshot of your employee accounts for a specified plan year, including employee's election, claims paid, deposits and available balance. Pending repayment for ineligible claims are not reported.

#### **Summary**

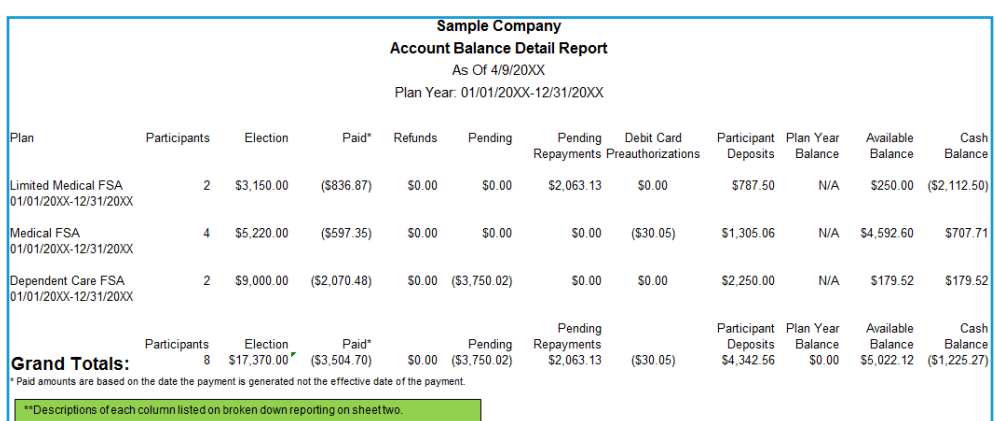

**Detail** 

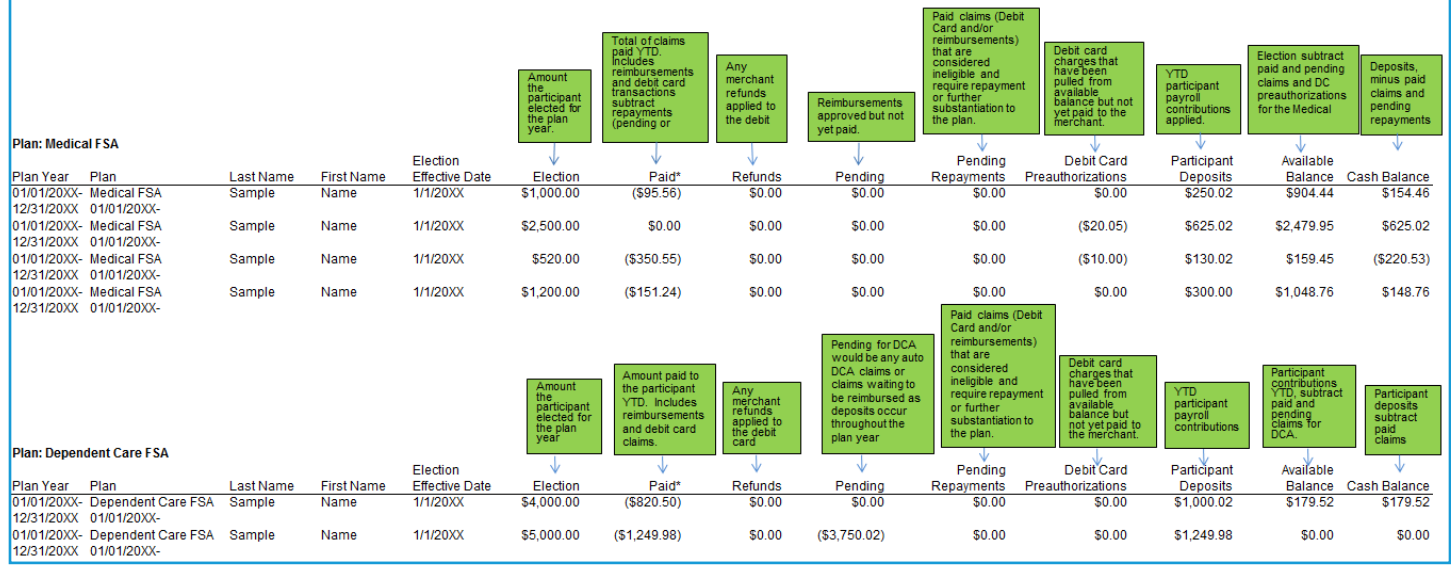

### Enrollment Report - Available on the 1st of Each Month and On Demand

Provides data regarding employees' annual elections, employer contributions (if applicable) and payroll deduction amounts for a specified plan year.

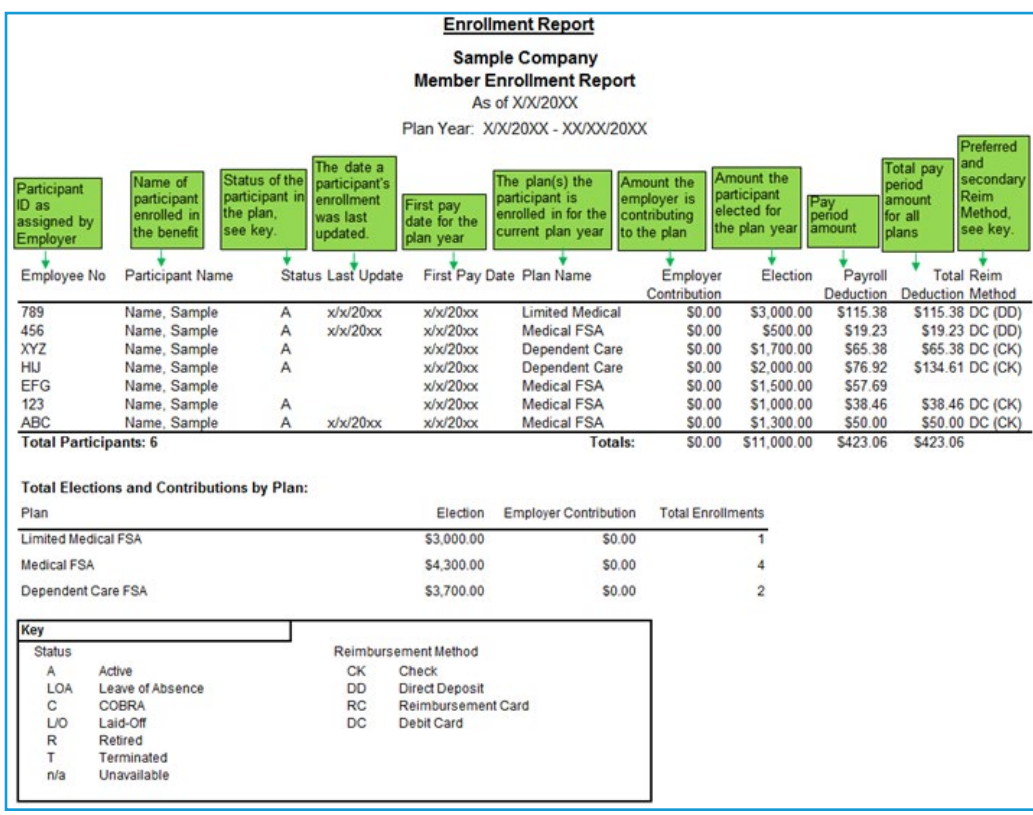

### Payment History Report — Available On Demand

Provides data regarding participant payments and reimbursements made during a specified period of time.

### **Summary**

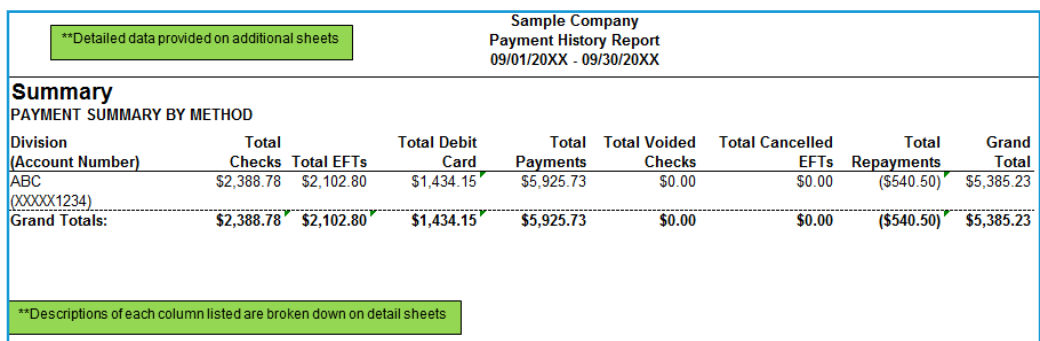

#### **Detail**

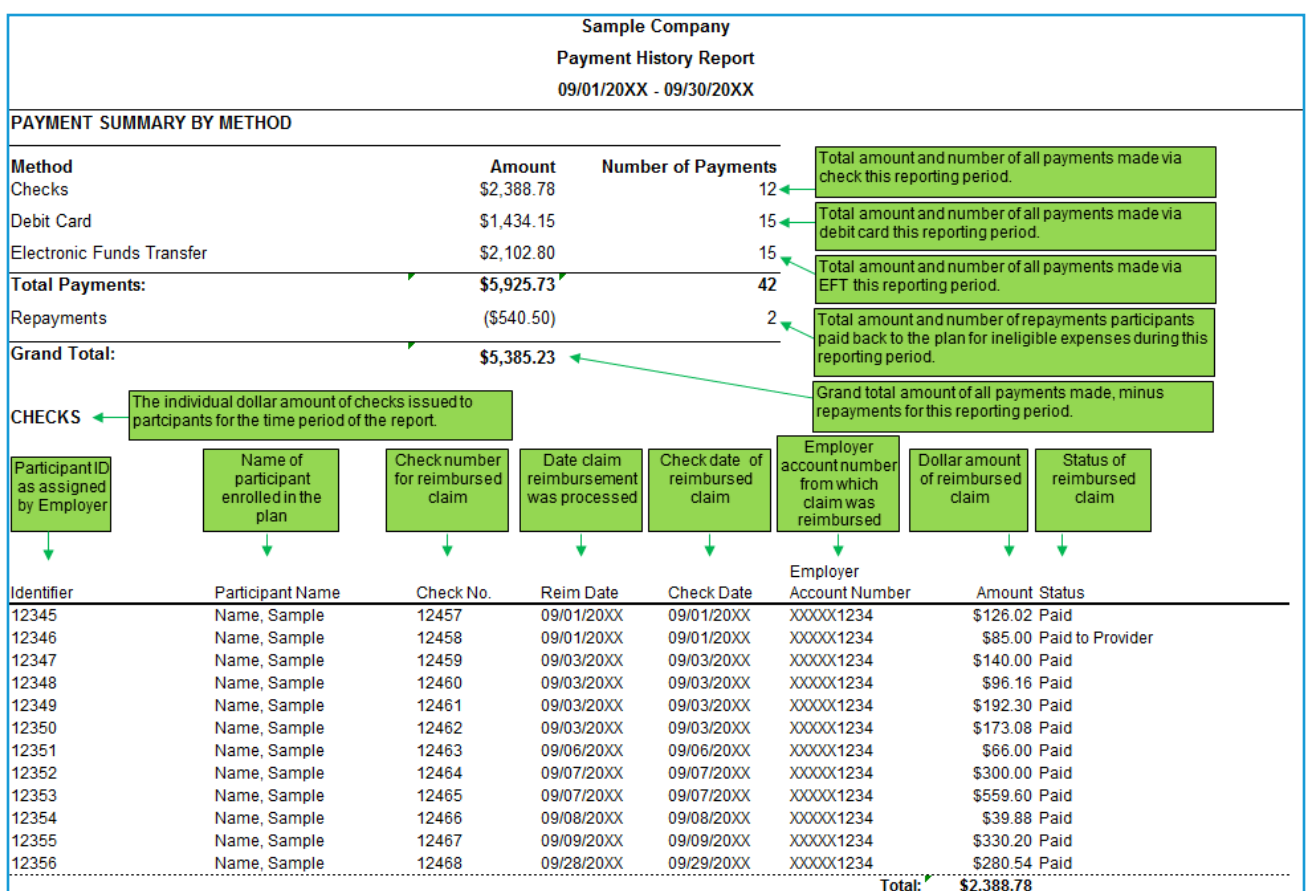

Continued on the next page.

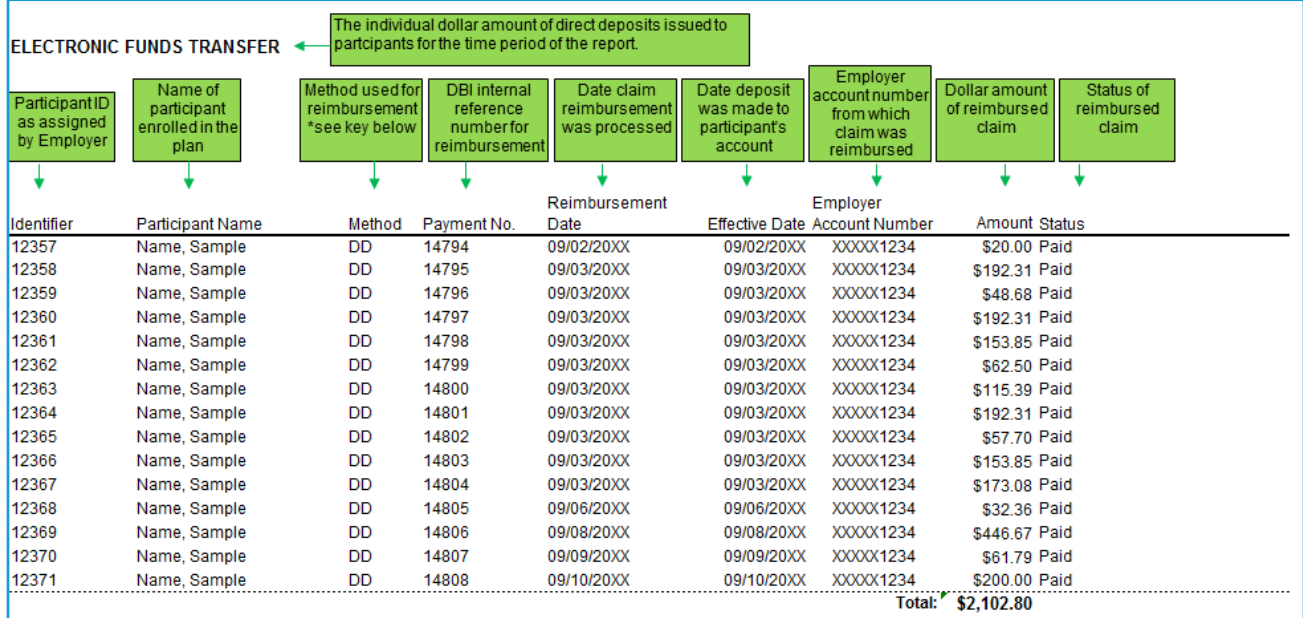

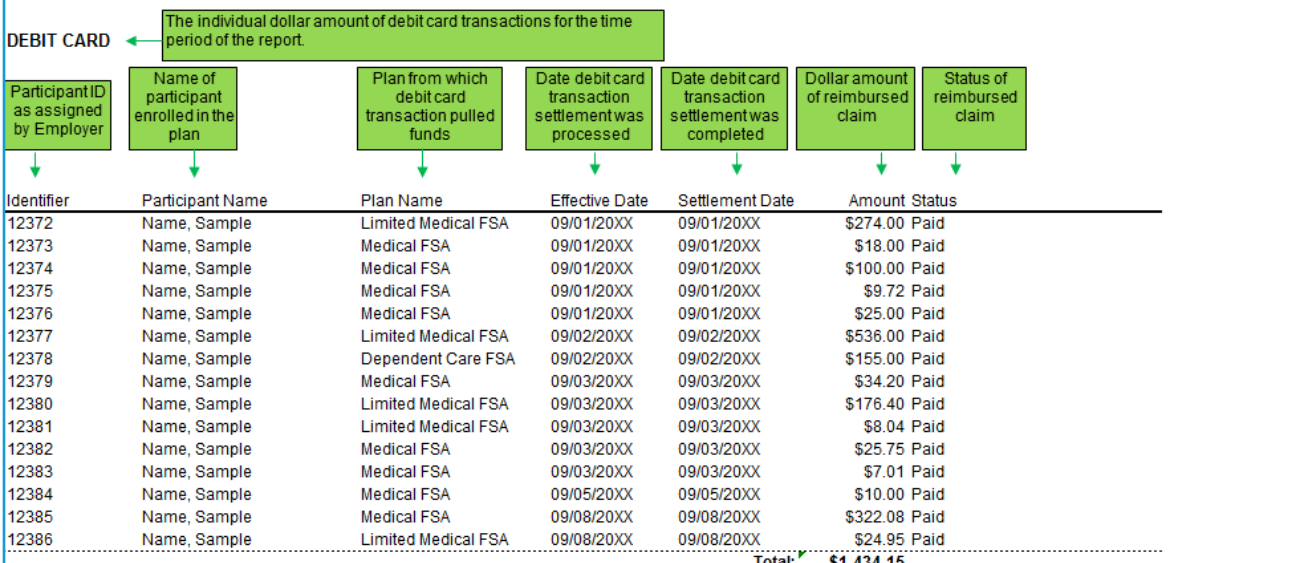

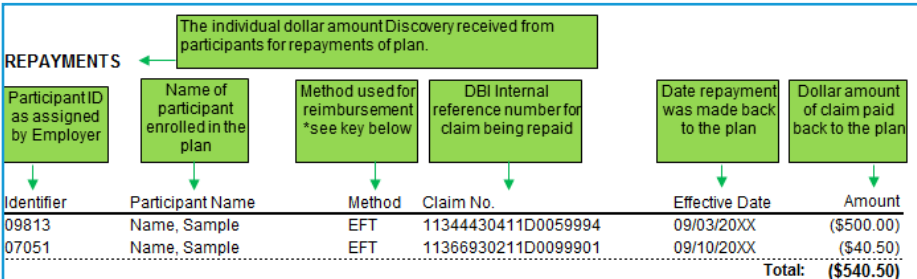

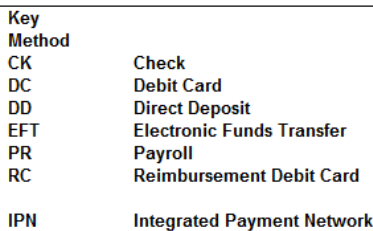

### <span id="page-10-0"></span>HSA REPORTS

Mercer Marketplace understands the importance of providing reporting and ACH notifications (if applicable) in a timely manner. There are a number of reports available through the employer portal to assist with items like reconciliation and overall awareness of account activity. Access to the employer portal is designated by the employer.

The Reports tab on the portal shows a complete list of summaries related to your program. The homepage will also reflect the most recently created reports. Below is a list of the most common reports.

#### HSA Plan Funding Collection Notification — Available Each Time the Contribution File is Imported

This is an activity-based report that includes the amount the employer will fund for payroll and employer (if applicable) contributions. It includes the transaction effective date and the last four digits of the bank account receiving the debit. Individual participant contribution details are also listed.

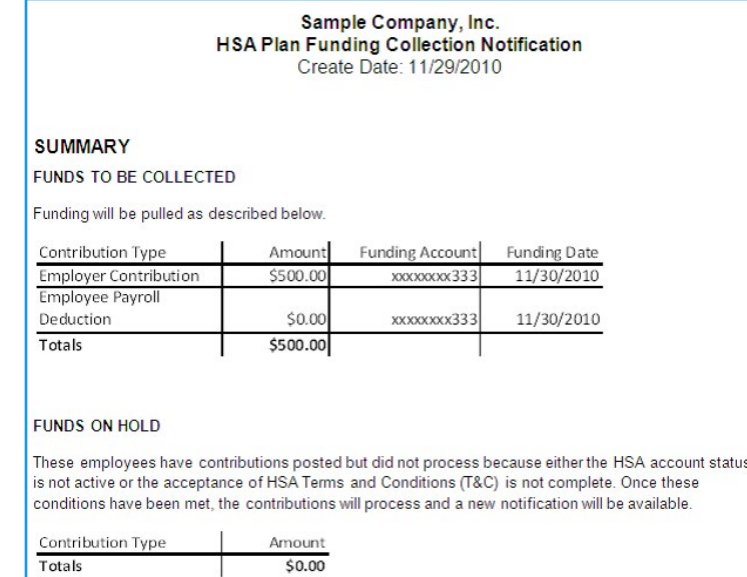

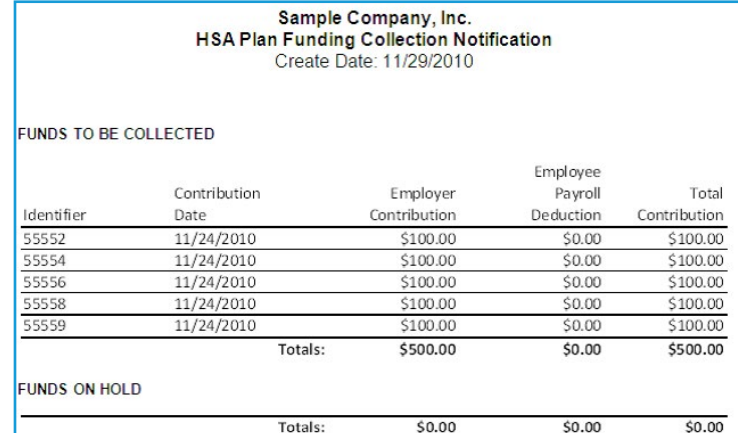

### HSA Account Detail Report - Available on the 1st of Each Month

This report provides the contribution detail and reports consumers that have had a contribution for the given report range or year to date.

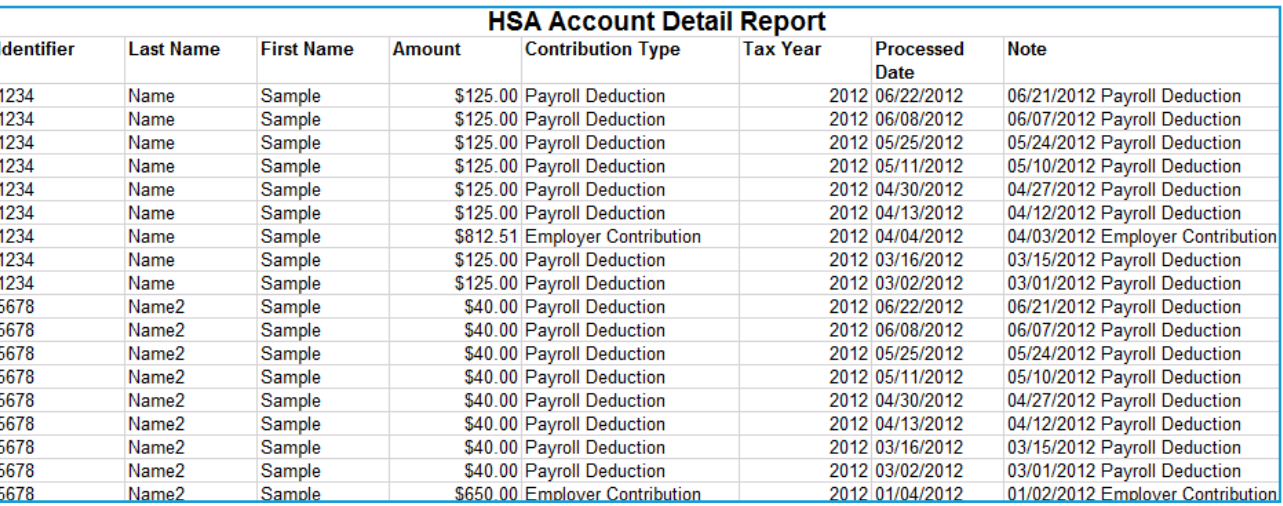

#### HSA Account Detail Report Summary – Available on the 1<sup>st</sup> of Each Month

This report provides aggregate contributions for prior and current tax year and reports all consumers for the report range or year to date. If participants have a pending account, this will be shown in this report as well as the Plan Funding Collection Notification Report mentioned above. For participants listed as having pending accounts, there will be an 'N' listed in the IDV column. Please note: A full tax year must elapse before data will report in the "Prior Tax Year" columns.

#### Columns A-M

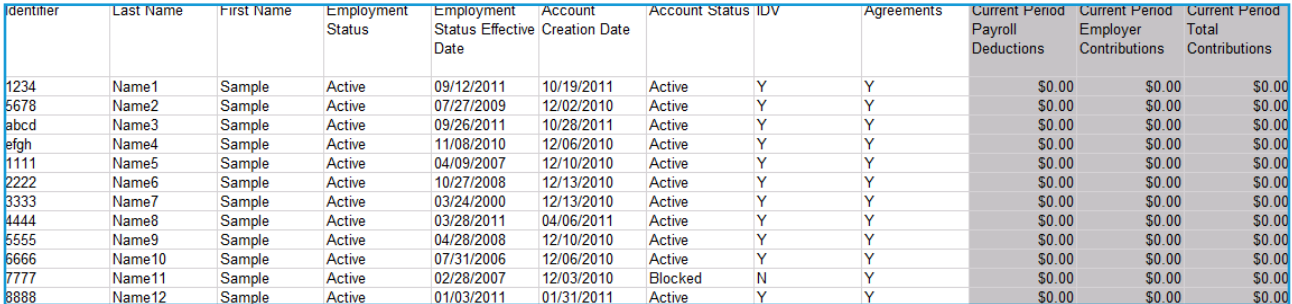

#### Columns N-X

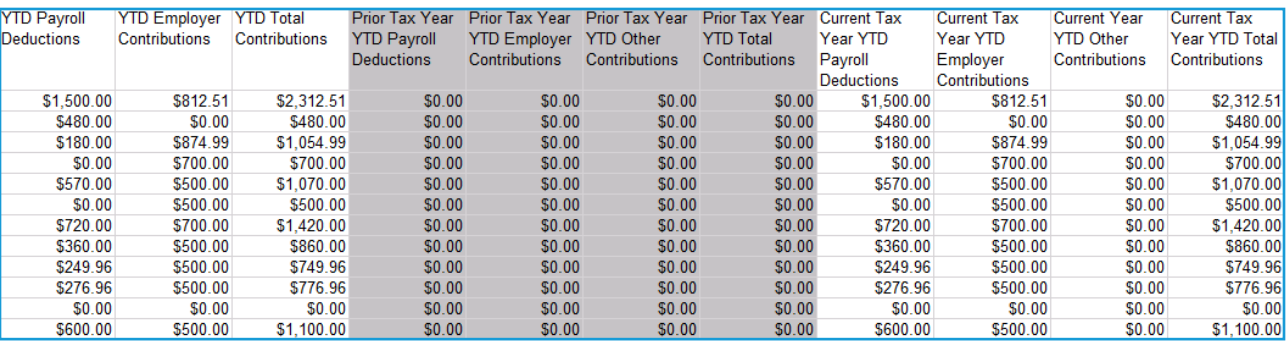

#### HSA Employer Summary Report - Available on the 1<sup>st</sup> of Each Month

Provides aggregate monthly HSA statistics and balances and includes average account balance, distributions and contributions.

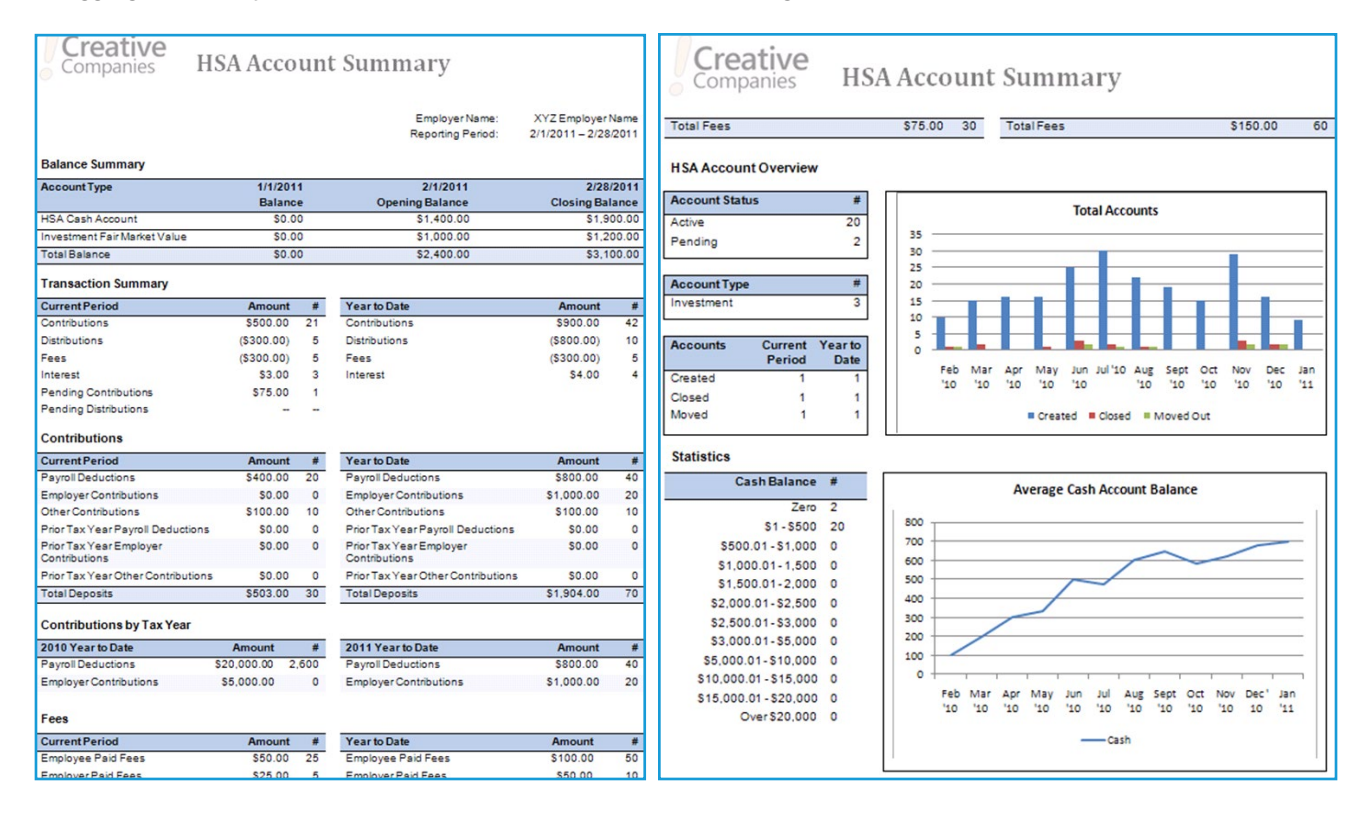

Closed HSA Report  $-$  Available on the  $I<sup>st</sup>$  of Each Month

This report provides a list of individuals whose HSAs have been closed in the previous month and includes EEID, name, HSA closure request date, participant status and the status effective date.

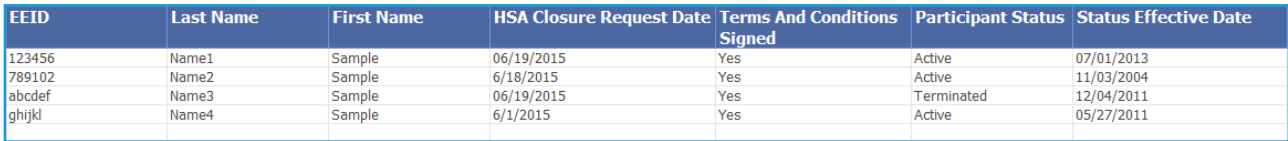

#### Re-Opened HSA Report – Available on the 1st of Each Month

Provides a list of individuals whose HSAs were previously closed but have been re-opened in the prior month and includes EEID, name, HSA closed and the re-opened date.

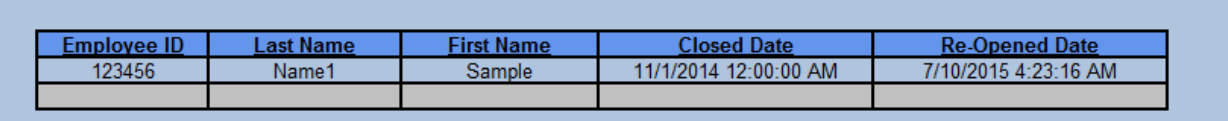

### Open Ended HSA Imported Contribution Report — Available Each Time the Contribution File is Imported

This report is available through the employer portal once a Contribution File has been imported and processed and can be found under the Completed/Cancelled link in the Imports tab. It displays a count of all the HSA contributions in a file, number of contributions processed and any errors or warnings that occurred. It also shows total contribution records in a file minus any unrecognized records. If there are any unrecognizable records on the file, this report will include those records as well.

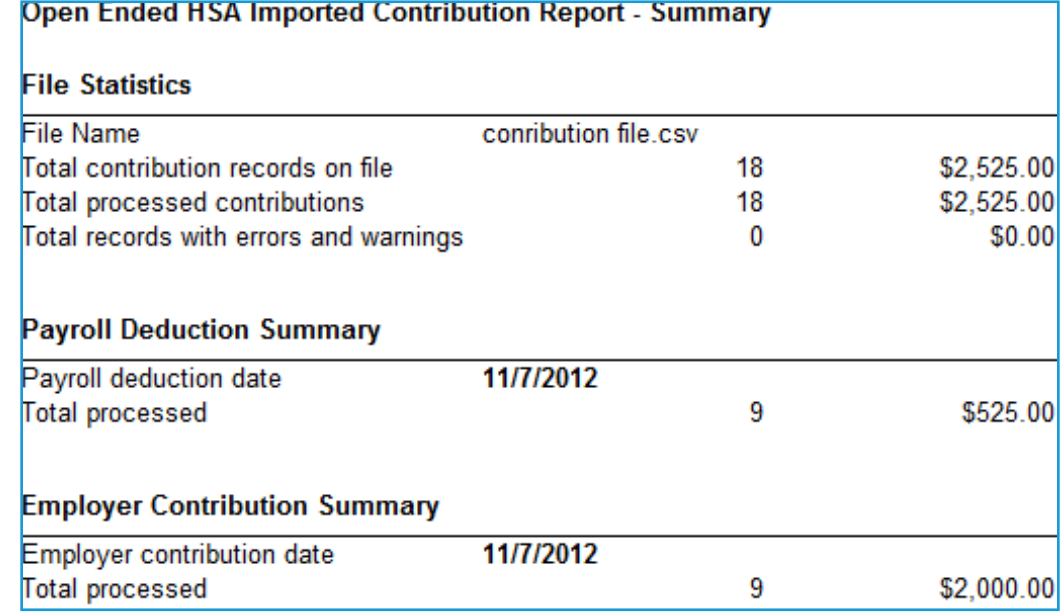